### **Draft Updated 3/25/21**

# MOW Scheduler Training for Volunteers

We would like to welcome all our volunteers to MOW Scheduler! If you haven't used Scheduler before, please review this document and let us know if you have any questions! – the Volunteer Services Team, *[volunteer@mowcm.org](mailto:volunteer@mowcm.org)*

**What is MOW Scheduler?** MOW Scheduler is a website that tracks your volunteering and displays our volunteer needs!

#### **Why use MOW Scheduler?** Creating an account with Scheduler has many benefits, including:

- View delivery needs and sign up for additional shifts (that is not your regular delivery day)
- View your scheduled volunteer shifts
- Cancel shift commitments
- Update your contact profile

**Start at: [https://mowcm.mowscheduler.com](https://mowcm.mowscheduler.com/)**

### **Creating a Volunteer Portal Account**

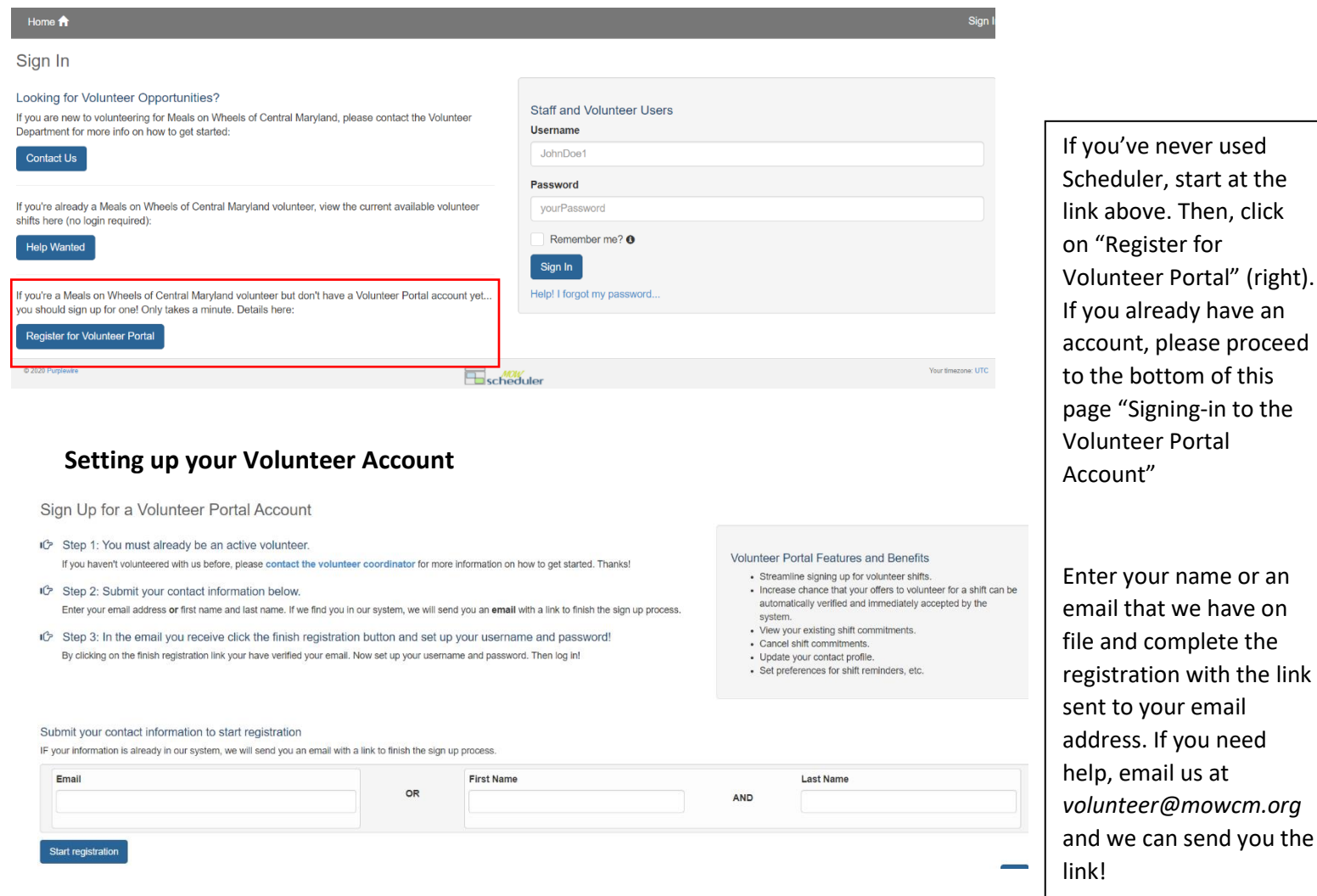

## **Signing-in to the Volunteer Portal**

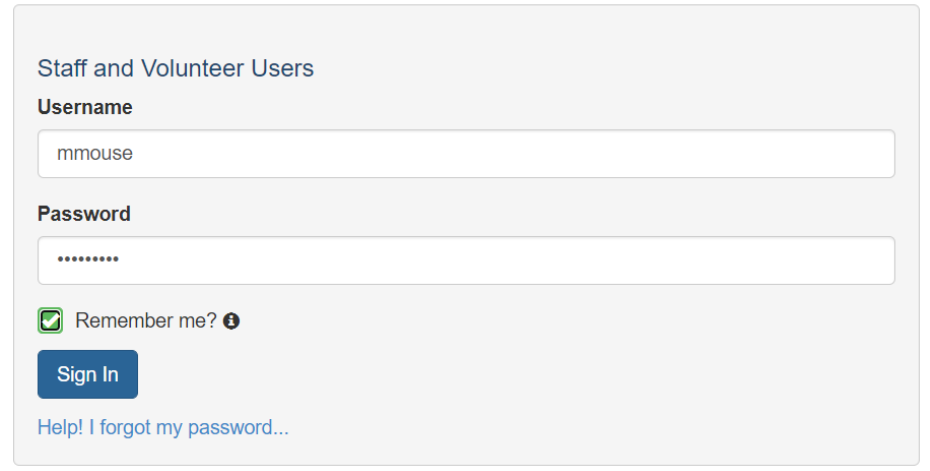

## **Editing Your Contact Information**

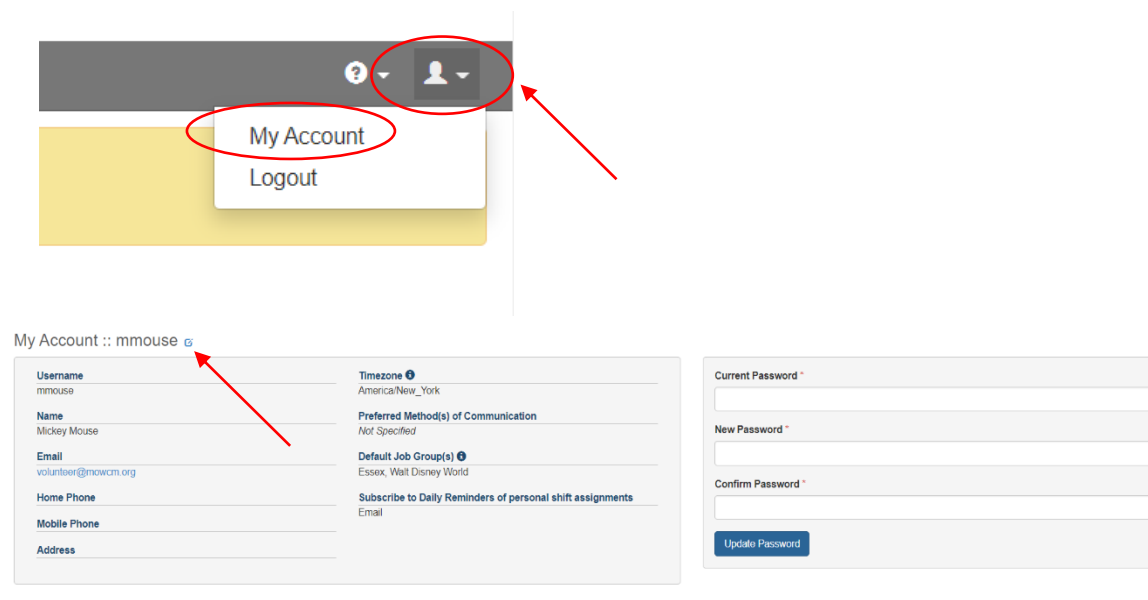

### **Viewing Your Assignments**

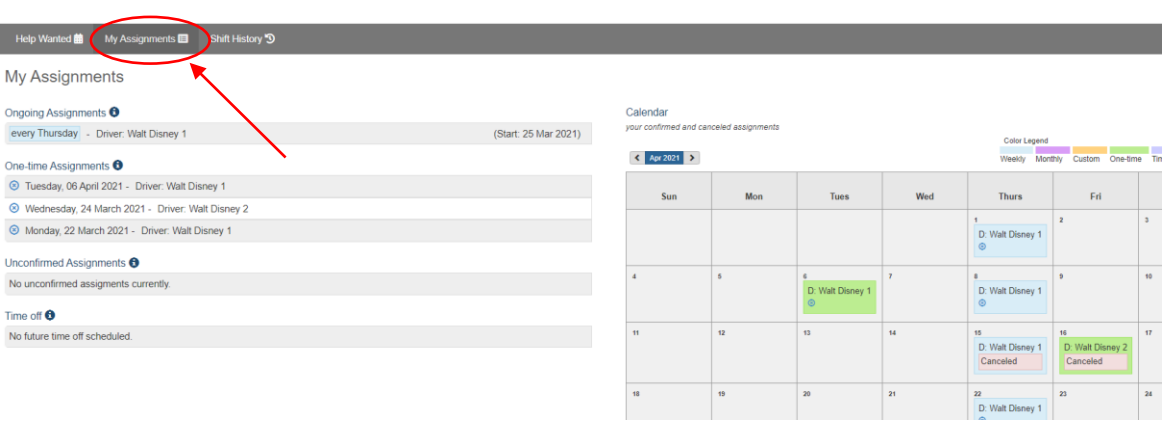

Once you've created your account, you can return to the link at the top of this instruction sheet, and fill out your username and password in the gray box on the right of the screen.

If you would like to edit your personal contact information in Scheduler, you can do so by clicking the icon of the person on the top right of the screen, and then clicking "My Account" This will bring you to the "My Account" page, where you can edit your information by clicking the small blue icon to the right of your username.

Once you've completed your registration and have your User Account, you can view your shifts under "My Assignments" located on the taskbar at the top of the page. This will also show your ongoing meal delivery schedule! If you are assigned to an ongoing (weekly/bi-weekly) regular route at your site, you can see it here.

## **Viewing Open Shifts**

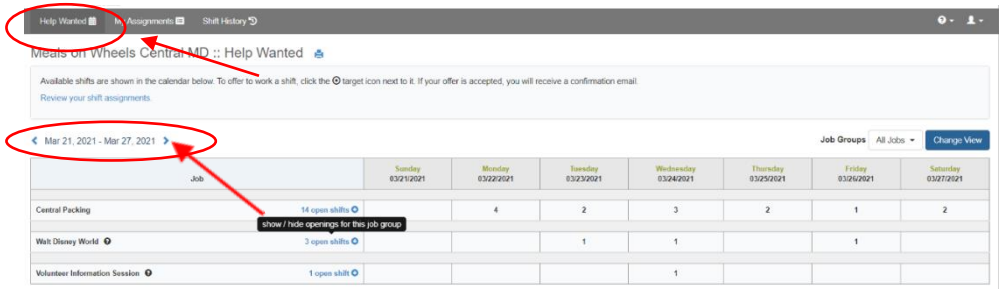

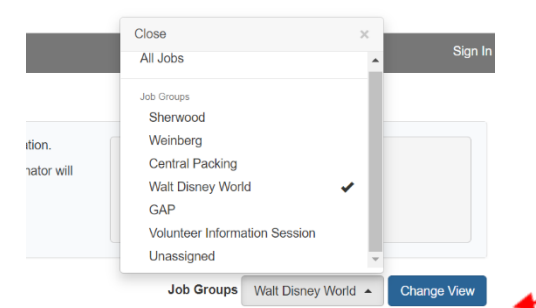

To view the openings for our delivery shifts, select the site name or "All Jobs" in the drop-down menu next to "Job Groups" and click "Change View."

# **Signing-up for Open Delivery Shifts**

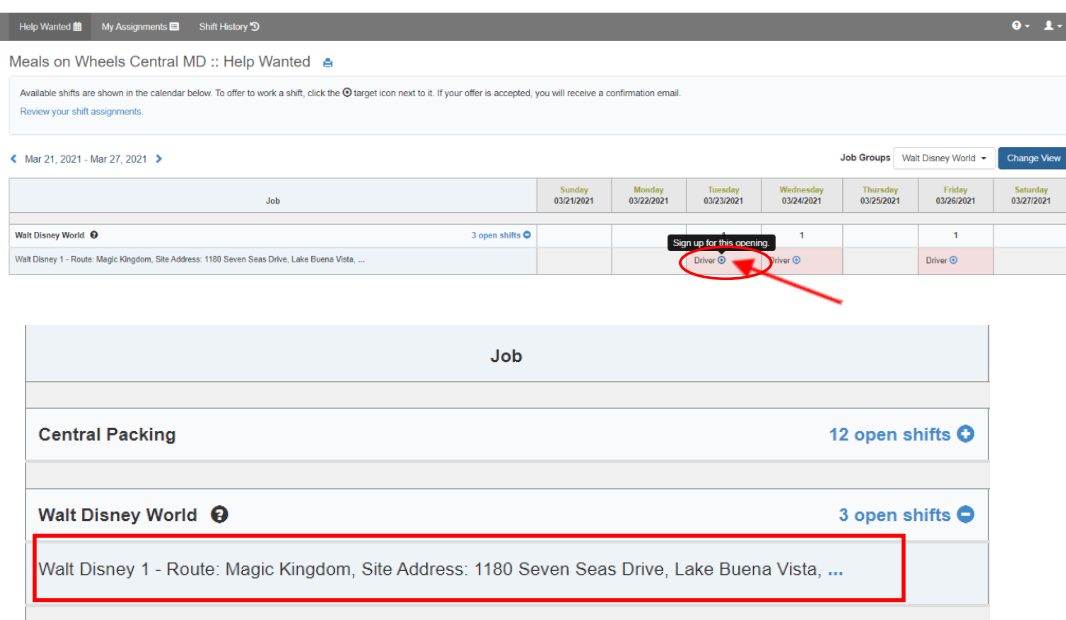

## **Shift Confirmation Emails**

### Thanks!

You have committed to the following shift:

**Assigned To: Mickey Mouse** Shift Date: Friday, 16 April 2021 Job: Walt Disney 2 ( Route: Epcot, Site Address: 200 Epcot Center Dr, Orlando, FL 32821) Position: Driver Job Group: Walt Disney World (\*\* Only those who are trained and approved to deliver meals can sign up for this opportunity.)

If this is not correct or you are not able to make your shift, please follow this link to cancel your shift.

Our "Help Wanted" page, located on the taskbar at the top of the screen, show all our open shifts for that week. If you would like to look at openings for upcoming weeks, click the blue arrows in the top left of the calendar.

Only sites that have an opening will be listed. If you don't see any openings for your site, check back another time.

To sign up for a shift, click the blue circle next to "Driver" on the shift that you would like to pick-up.

\*While you can't view open shifts for sites right now, we will open that feature soon! Then, you will be able to sign yourself up for substitute shifts at various sites!

You will be able to see the location of the site and the address of the site in the "Job" column.

When you sign-up and are approved for a shift, you will receive an email like this one. The email will include the location of your volunteer opportunity, the arrival time, and the date.

# **Canceling Your Shift from the Confirmation Email**

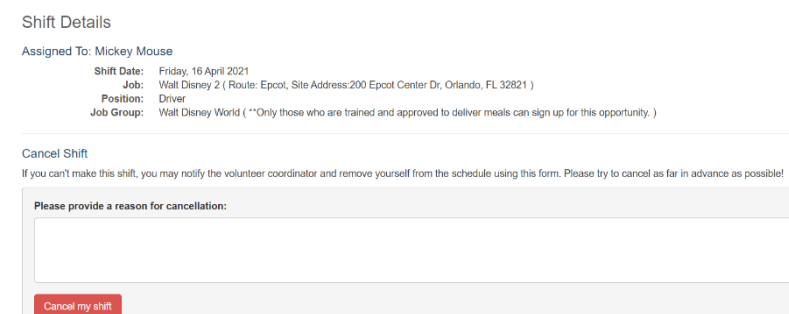

# **Canceling Your Shifts from Scheduler**

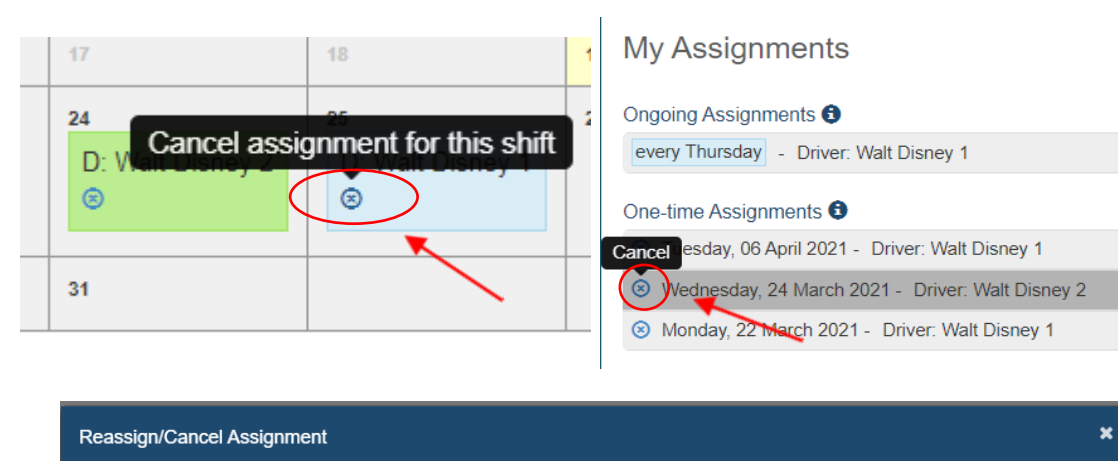

Thursday, 25 March 2021 - Driver: Walt Disney 1 for Mickey Mouse Please provide a reason below Pluto has a vet appointment! Confirm

### **Shift Assignment Canceled**

MOW<br>scheduler

# **Shift Assignment Canceled**

The previously scheduled assignment for the following shift has been canceled:

**Contact: Mickey Mouse** Shift Date: Friday, 16 April 2021 Job: Walt Disney 2 ( Route: Epcot, Site Address: 200 Epcot Center Dr, Orlando, FL 32821) Position: Driver

If you would like to cancel a one-time shift, you can do so by clicking the link in the email (see previous step). In the page that the link brings you to, please write your reason for canceling and click "Cancel my shift."

You can also cancel your shifts from your "My Assignments" page on Scheduler. To do this, click the "X" symbol under the shift in your calendar (for on-going shifts) or next to the date on your listed assignments (for one-time assignments only).

When you cancel from your portal, you will need to provide a reason and click "confirm."

Cancel

Whether you cancel from the email or from your portal, you will receive a shift cancelation email like this one. It will list the details for your canceled shift, so that you can confirm that you canceled the correct one.

Please contact Volunteer Services with any questions! Thank you!